## **Upgrading system software Shockmaster 300**

#### 1. Installation of software to USB-stick

Visit our Library (http://partners.gymna-uniphy.com/)

→ Login
→ Shockwave Therapy
→ Technical support
→ ShockMaster 300
→ Software
ShockMaster 300

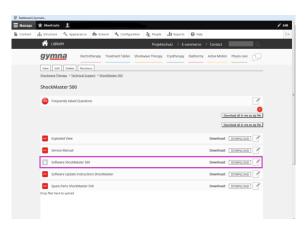

Run Save ▼ Cancel ×

- Depending on the browser, you will get a message to confirm if you want to run or save this file. Choose to save the file.
- Extract the file with a file archiver like 7-Zip. Insert an empty USB stick and choose to extract the file by selecting the browse button.
- Select the drive where the empty USB stick is installed.

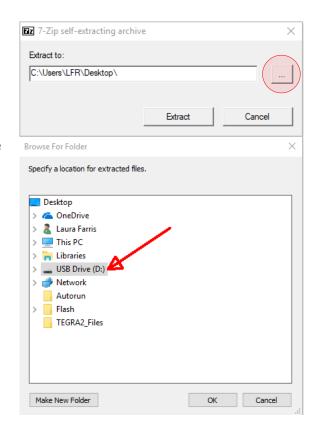

S Now click on the Extract button.

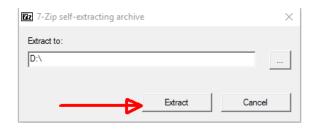

- When exploring the USB content you now should see 3 files
  - Autorun
  - Flash
  - TEGRA2\_Files

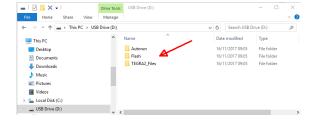

The USB stick is now ready to perform the upgrade on the Shockmaster 300.

## 2. Device software update

Insert the memory stick with the software update after the device has been switched on.

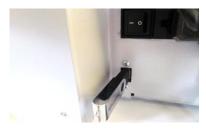

After a few seconds a popup will appear.

Carefully follow the instructions on the screen.

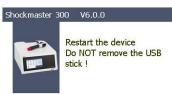

#### 3. Software version check

Once the update is finished, check if the version is correct. Push the settings button.

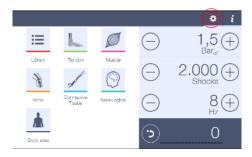

Select the info menu. You will find the software version on the right side of the screen: Software version x.x.x (e.g. 5.6.6).

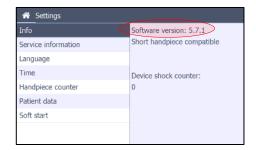

# 4. Troubleshooting

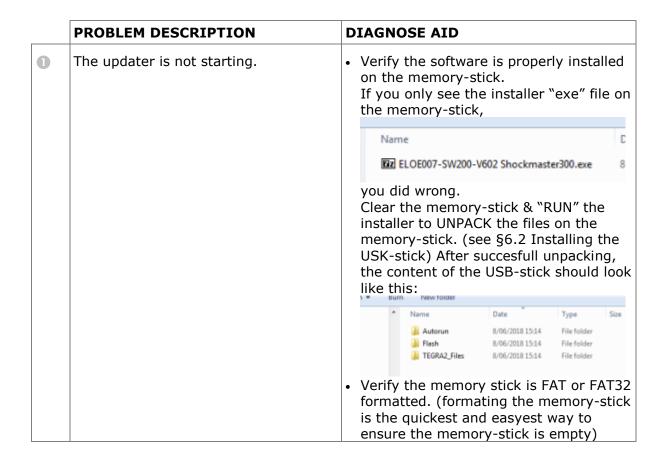

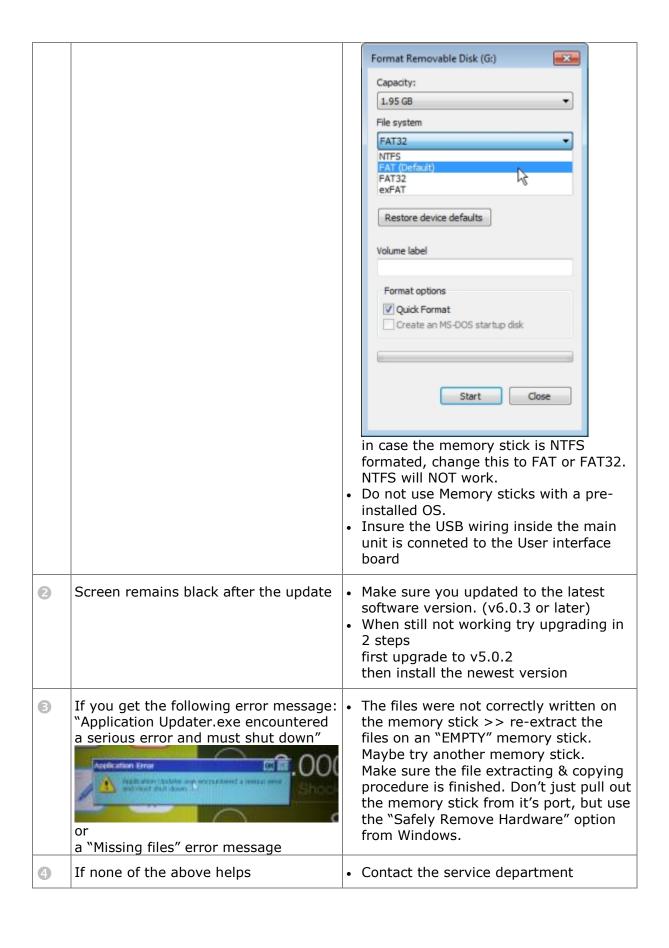